# Cartamundi<br>specs

 $20300$ 

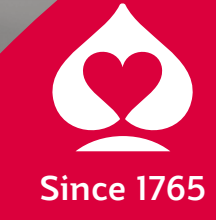

# table of contents

### **RGB to CMYK**

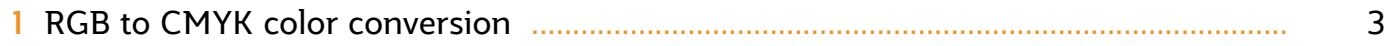

## creating pdf-files

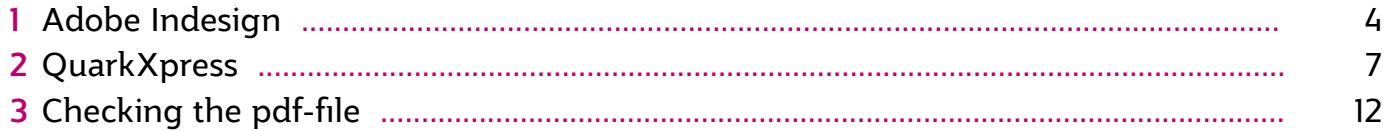

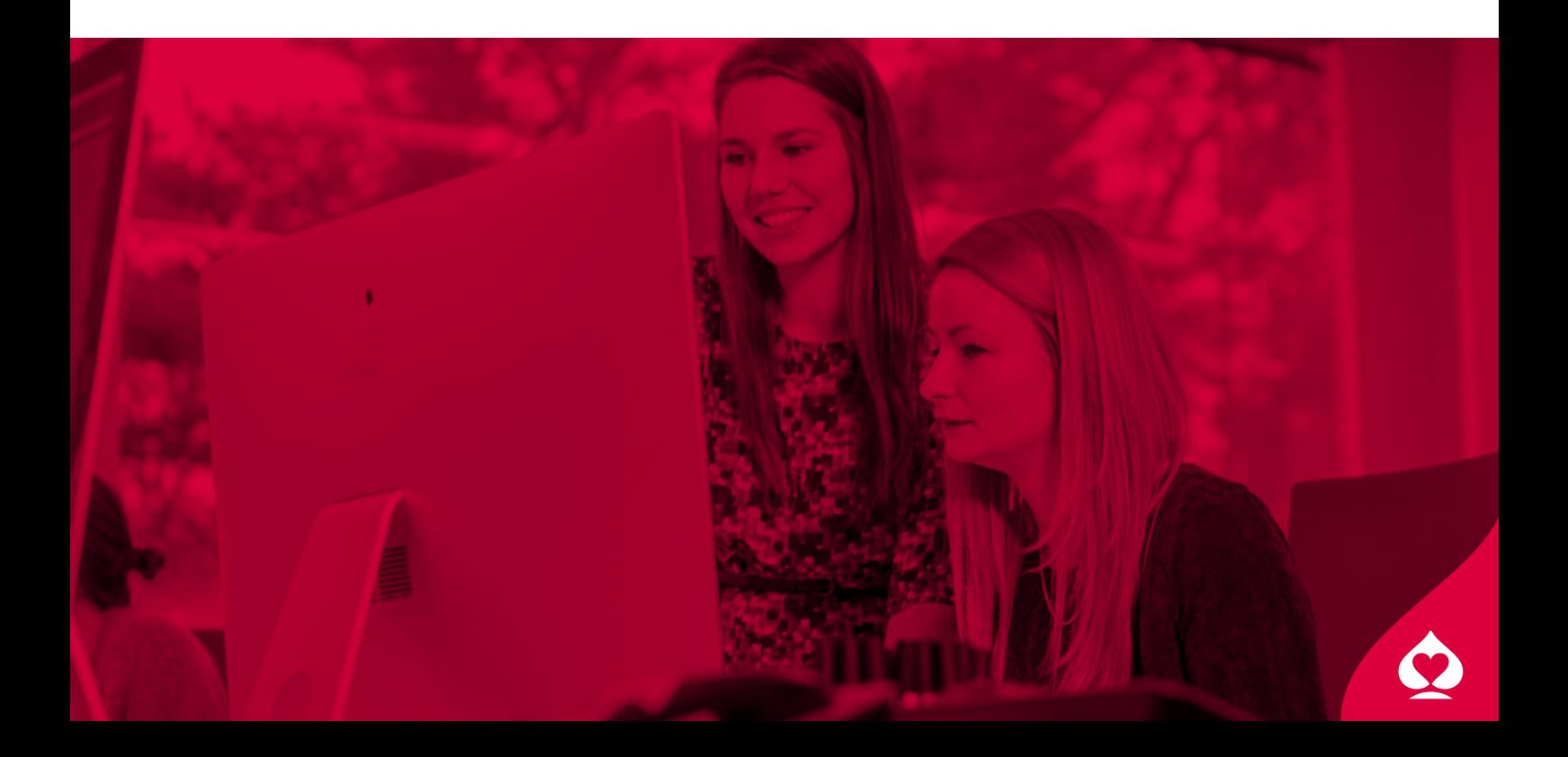

#### RGB to CMYK

In this section, we'll explain the best way to convert your RGB images to CMYK in Adobe Photoshop, using the ISOcoated\_v2\_300\_eci color profile.

#### **1 RGB to CMYK color conversion**

- Use the ISOcoated\_V2\_300\_eci.icc color profile to convert RGB images to CMYK.
- This color profile has to be saved in this folder: Harddisk > Library > Application Support > Adobe > Color > Profiles
- Open the RGB image in Adobe Photoshop and choose: Edit > Convert to Profile...

![](_page_2_Picture_6.jpeg)

- Select the ISOcoated\_v2\_300\_eci color profile.
- Copy the 'Conversion Options' from this screenshot.

![](_page_2_Picture_170.jpeg)

- Save the image as .psd for use in Indesign or as .eps for use in QuarkXpress.
- • Do not include the color profile in the CMYK image.

![](_page_2_Picture_171.jpeg)

 In this section we'll explain you how to create pdf-files from Adobe Indesign, QuarkXpress and Adobe Illustrator.

#### **1 Adobe Indesign**

 A pdf file can be exported directly from Indesign. There's no need to create a postscript file first.

 We made a Cartamundi PDF preset for Indesign available. The file is called: CM\_2010.

 This file has to be saved in this folder: Harddisk > Library > Application Support > Adobe PDF > Settings

 You can access this file in the 'Export Adobe PDF' window.

- Choose: File > Export...
- Select 'Adobe PDF' at the 'Format' drop down menu.
- Choose a place to save your file and click the 'Save' button.

![](_page_3_Picture_215.jpeg)

Select the Cartamundi PDF preset or take over the settings of the next six screenshots.

![](_page_3_Picture_216.jpeg)

![](_page_4_Picture_96.jpeg)

ಕರದರು **PERSONAL PROPERTY** 

![](_page_4_Figure_2.jpeg)

Export Adobe PDF Adobe PDF Preset: CM\_2010  $\blacksquare$ Standard: None  $\blacksquare$ Compatibility: Acrobat 8/9 (PDF 1.7) Output - Colour Colour Conversion: No Colour Conversion  $\blacksquare$ Destination: N/A eny Profile Inclusion Policy: Don't Include Profiles  $\overline{a}$ Simulate Overprint (Ink Manager...)  $PDF/X -$ Output Intent Profile Name: N/A  $\left| \frac{1}{2} \right|$ Output Condition Name: N/A Output Condition Identifier: N/A Registry Name: N/A - Description<br>Position the pointer over a heading to view a description (Save Preset...) Cancel Export

- No Marks
- 3 mm Bleed

![](_page_5_Picture_47.jpeg)

![](_page_5_Figure_2.jpeg)

• Click the 'Export' button, the pdf-file is saved.

#### **2 QuarkXpress**

 When you want to make a pdf file from a QuarkXpress file, you can create it easily by exporting with the right settings.

 We made a print style available for use in QuarkXpress: QXpressPDF 2010.

- First, load the printstyle "QXpressPDF 2010" first in QuarkXpress. Choose: Edit > Print Styles...
- Choose 'Import', select the 'QXpressPDF 2010' file and click the 'Save' button.

![](_page_6_Picture_124.jpeg)

![](_page_6_Picture_125.jpeg)

![](_page_7_Picture_39.jpeg)

Adjust the page size to the finished card size + 6 mm: eg cardsize 63 x 88 mm, page size becomes (+ 6 mm) 69 x 94 mm.

![](_page_7_Picture_40.jpeg)

![](_page_7_Picture_41.jpeg)

![](_page_8_Picture_44.jpeg)

![](_page_8_Picture_45.jpeg)

![](_page_8_Picture_46.jpeg)

• Uncheck the 'OPI' checkbox

• Choose: Printer...

![](_page_8_Picture_6.jpeg)

• Choose 'Printer' and select 'Output Options'

![](_page_9_Picture_146.jpeg)

• Turn the 'Save as File' checkbox on and choose 'Postscript' as 'Format'.

![](_page_9_Picture_147.jpeg)

- Choose 'Save' and than click 'Print' in the print dialog box. The postscript file is saved.
- The next step is to distill this postscript file with the 'CM\_Xpress\_PSfiles' presets in Acrobat Distiller.
- Open Adobe Acrobat Distiller and select the 'CM\_Xpress\_PSfiles' presets. Than, drag and drop the postscript file on the distiller window. The pdf is saved in the same folder as the postscript file.

![](_page_9_Picture_148.jpeg)

#### **3 Adobe Illustrator**

 A pdf file can be exported directly from illustrator. There's no need to create a postscript file first.

The same PDF preset file as for Adobe Indesign can be used here: CM\_AdobeCS2\_pdfExport.joboptions

 This file has to be saved in this folder: Harddisk > Library > Application Support > Adobe PDF > Settings

 You can access this file in the 'Save Adobe PDF' window.

- Choose: File > Save As...
- Select 'Adobe PDF' at the 'Format' drop down menu.
- Choose a place to save your file and click the 'Save' button.

![](_page_10_Picture_184.jpeg)

• Select the Cartamundi PDF preset.

![](_page_10_Picture_185.jpeg)

- Turn the 'Preserve Illustrator Editing Capabilities' checkbox on.
- Click on the 'Save PDF' button.

#### **3 Checking the pdf-file**

 After making the pdf, the file has to be checked carefully, because this is the file that will be used for uploading. With the right settings, you can view the file on screen with the result of all used overprints and transparancy settings. So, you'll see the file on screen as it will be printed.

 You can check the file in Adobe Acrobat Pro or in Adobe Reader 7.

#### **Acrobat Pro**

• When using Acrobat Pro for checking the pdf file, make sure the 'Overprint Preview' is checked on and 'Use Local Fonts' is checked off.

![](_page_11_Picture_6.jpeg)

• When the 'Output Preview' is checked on, all colors can be viewed seperately.

![](_page_11_Picture_8.jpeg)

• When you make hard copy proofs of the pdf file, make sure 'Simulate Overprinting' is checked on in the 'Advanced Print Setup'.

![](_page_11_Picture_289.jpeg)